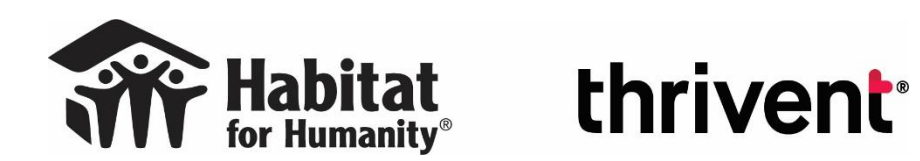

**2021 Habitat and Thrivent** *Faith Builds Venture Affiliate Project Status Report*

**The Affiliate Project Status Report has a new look for 2021!**

The **[Affiliate Project Status Report](https://service.thrivent.com/webappslv/ThriventBuilds/Homes/ProjectStatusReport)** is available and accessible under the Partnership Resources section of the Faith Builds tab on the Habitat and Thrivent Partnership [Resources page.](https://www.thrivent.com/making-a-difference/living-generously/thrivent-builds/resources.php)

Here you will report your project status updates toward milestones, Faith Builds partnering congregations, fundraising, and progress on your Venture project. Complete this form per milestone requirements and with timely updates on your project's progress.

Data-entry tips are available by clicking on the Help links contained throughout the form.

To get started, enter your **Affiliate Fund Code** (6 digits) and the **House ID** (5 digits) in the initial screen. The Affiliate Fund Code can be found in your funding agreement and the House ID can be found in your award notification email with "Award Grant Packet Habitat-Thrivent Faith Builds Home" in the subject line. Contact [habitat-thrivent@thrivent.com](http://livelink.thrivent.com/OTCSdav/nodes/74797070/habitat-thrivent%40thrivent.com) if you are unsure of your Affiliate Fund Code or House ID

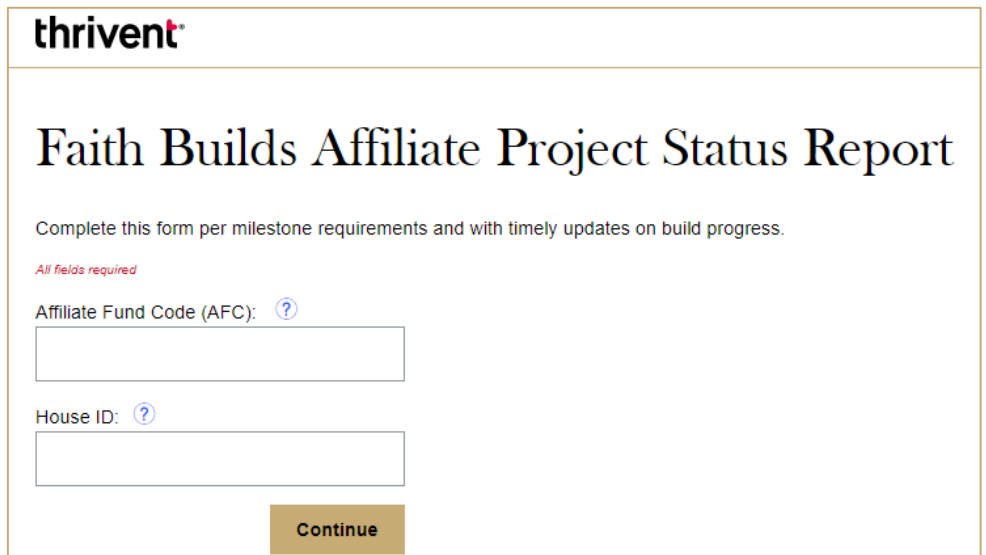

The form displays your Affiliate Fund Code and Affiliate Name, the House ID number, the Project Address, and provides date stamps when the Affiliate Funding Agreement and Certificate of Insurance have been received.

Click on the + **button** to Expand All sections or click the text "**begin again**" to start over.

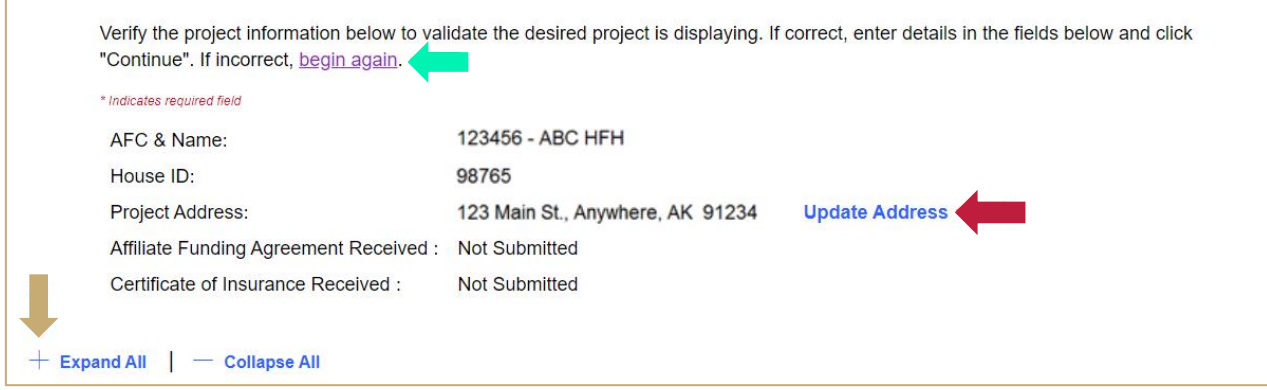

If you would like to update your project address, click the blue Update Address link. Enter the correct address and click update.

![](_page_1_Picture_44.jpeg)

#### **Milestone One**

The **Milestone One** section displays the Milestone One Deadline and provides a link to the Faith Builds Terms and Conditions. This screen informs you when the Milestone documentation you've submitted has been received. You can only view information in this section; there are no editing features.

![](_page_2_Picture_2.jpeg)

### **Build Progress**

Click the **"+"** button to open the **Build Progress** section or scroll down if it is already open.

Enter your Planned Start Date and Planned Completion Date for your Venture project. This should be the 40-day period for your Venture project, not the start date and completion date for construction of the home. If your Venture plans change, adjust your Planned Start Date and Planned Completion Date as necessary. As a part of Milestone Two requirements, enter your Actual Start Date and Actual Completion Date. Use the Build Update box to communicate with the partnership team regarding any updates, delays, concerns, or successes for your Venture project.

![](_page_2_Picture_70.jpeg)

# **Church Engagement and Fundraising**

Click the **"+"** button to open the **Church Engagement and Fundraising** section or scroll down if it is already open.

You'll next be asked to report **Church Engagement and Fundraising** data. To enter congregations partnering in your Faith Build, enter the 5-digit zip code for the church and click the "Search Congregations" button.

All congregations within that zip code (as reported to the IRS) will appear when the user clicks the drop-down arrow in the blue circle below. Then it's a simple process to click on the congregation name and add the congregation to the reporting grid.

This section is for reporting church engagement only. Please do not enter other Christian groups in the reporting grid. If you are partnering with Christian groups, include that information as a part of your project description required for completion of Milestone 2.

![](_page_3_Picture_99.jpeg)

If the congregation you are adding does not appear in the drop down list, you can click the "Add a new congregation" link. Follow the prompts to enter congregation name and address. When complete, click Add Congregation to see the congregation in the reporting grid.

After congregations are showing in the reporting grid, use the Update link in the far-left column to update fundraising information for each congregation, if applicable. There is also a Remove option in the far-right column.

![](_page_3_Picture_100.jpeg)

When updating fundraising totals, enter the amount of the financial contribution or gifts in kind. The total field will automatically subtotal the financial contribution and gifts in kind fields. Click Update Congregation to see the reporting grid reflect the new amounts.

![](_page_4_Picture_64.jpeg)

Below the reporting grid, there is a new field entitled **Other Fundraising.** Please utilize this field to report financial contributions and gifts in kind received from sources other than congregations toward your Faith Builds project. This could include, but is not limited to, individual donors not associated with a congregation or any fundraisers benefitting your Faith Builds not hosted by a specific congregation.These values will automatically be added to your church fundraising totals and reported on the line titled "Total Congregation and Other Fundraising".

![](_page_4_Picture_65.jpeg)

### **Volunteers**

Click the **"+"** button to open the **Volunteers** section or scroll down if it is already open.

In this section you will find a link to a resource explaining the name submission process as well as the link to the Volunteer Names Submission portal. You can also view a date stamp of the most recent date that you submitted volunteer names through the portal. You can only view information in this section; there are no editing features.

## **Milestone Two**

Click the **"+"** button to open the **Milestone Two** section or scroll down if it is already open.

This section is used to complete your final project status report. If you are not yet ready to submit your final project status report, skip this section.

Ensure that you have completed all preceding report sections in full before proceeding to the Milestone Two section. The **Milestone Two** section displays the Milestone Two deadline and provides a link to the Faith Builds Terms and Conditions. In order to complete Milestone Two requirements, you must indicate that Milestone Two reporting is complete by clicking Yes with the radio button shown below. By indicating that Milestone Two reporting is complete, you are confirming that you have submitted all volunteer names, updated actual project start and completion dates, and updated all church engagement and associated fundraising information.

![](_page_5_Picture_4.jpeg)

After clicking Yes, you will be prompted to enter Venture project activity description and signature. In addition to your project description, please enter the names of all Christian groups that you partnered with on your Faith Build Venture. A typed signature of your Executive Director or Board President and the project description are required for submitting your final report when 'yes' is selected.

![](_page_6_Picture_71.jpeg)

To submit your report, click the **Continue** button. The page will refresh, and you will have an opportunity to review and edit the data before submitting it.

Submitted data is directly entered into the Thrivent system and notifies the Habitat and Thrivent Partnership team of your submission. A confirmation email is sent to the affiliate contact person on file. As each milestone is met, the form acts as the official request for milestone payments.

Questions or technical issues? Email [habitat-thrivent@thrivent.com](http://livelink.thrivent.com/OTCSdav/nodes/74797070/habitat-thrivent%40thrivent.com)